#### While we wait – audio instructions

- Select the Audio section of the GoToWebinar control panel.
- **Select Computer audio.**
- To submit a question or comment, type it in the Questions panel.

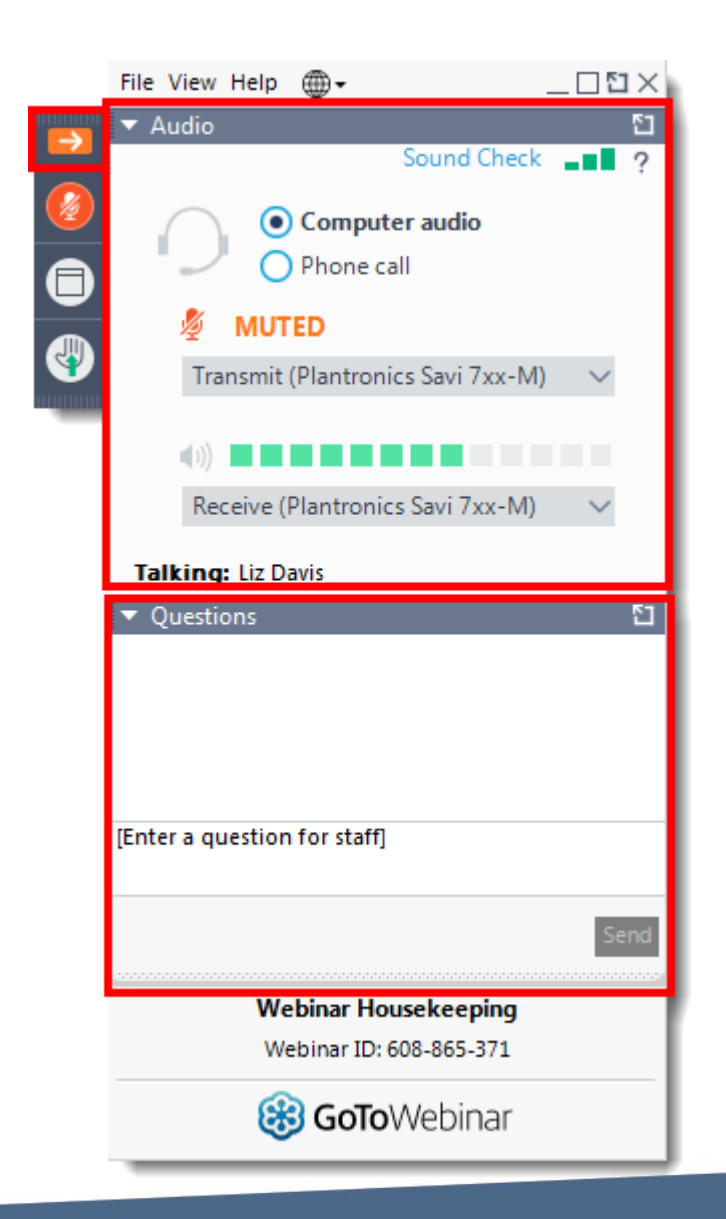

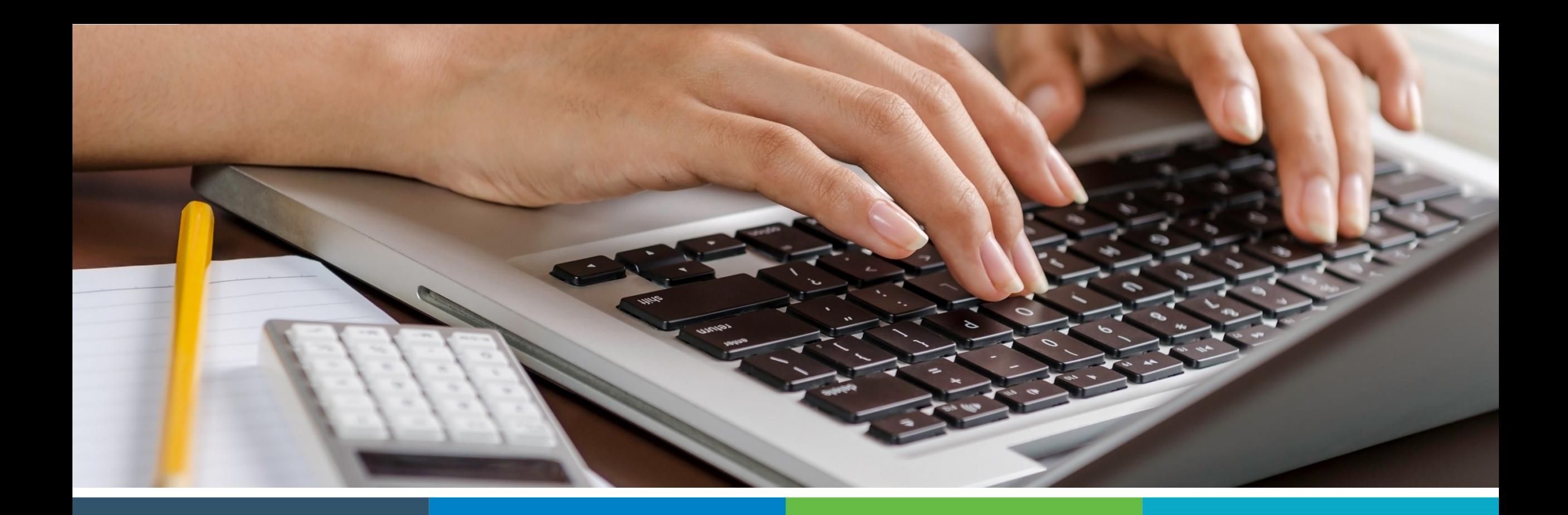

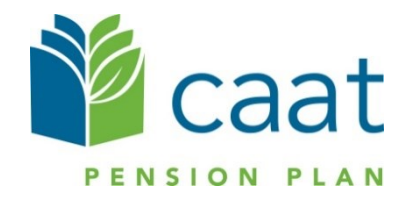

Employer Portal: Change of Employment Process

February 4, 2021

# **Training agenda**

1. Portal timelines 2. Change of employment process 3. Live demo 4. Questions

#### Portal roadmap – Employers

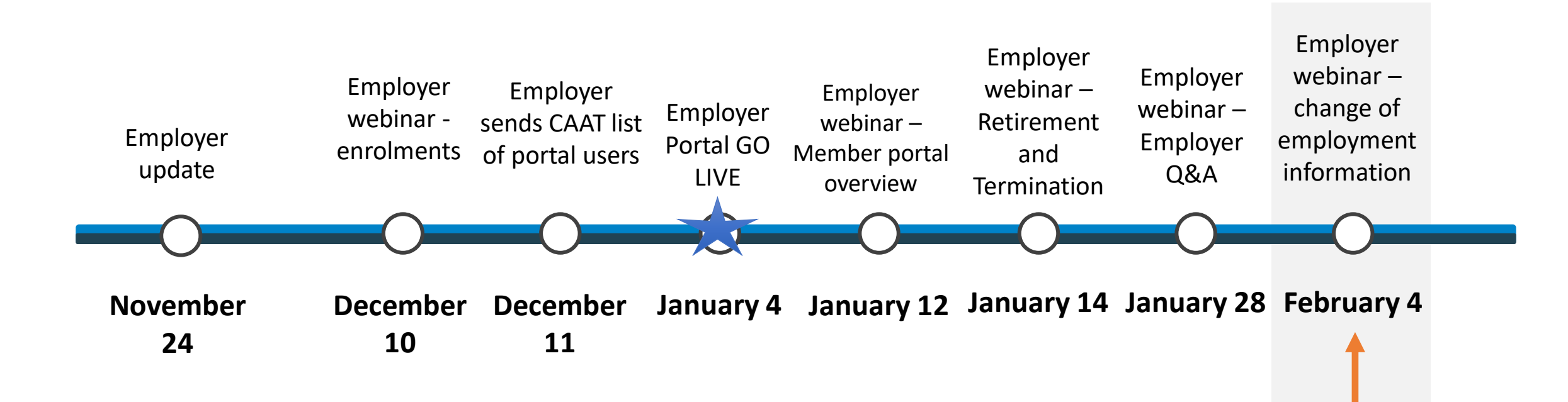

#### Portal roadmap – Members

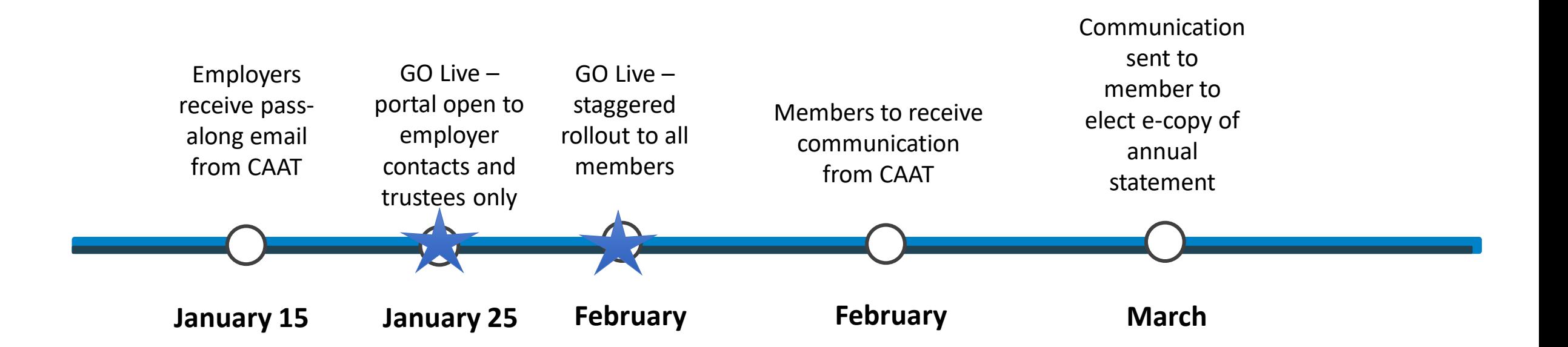

# **Change of employment process**

■ Select "Change of employment" to start the process.

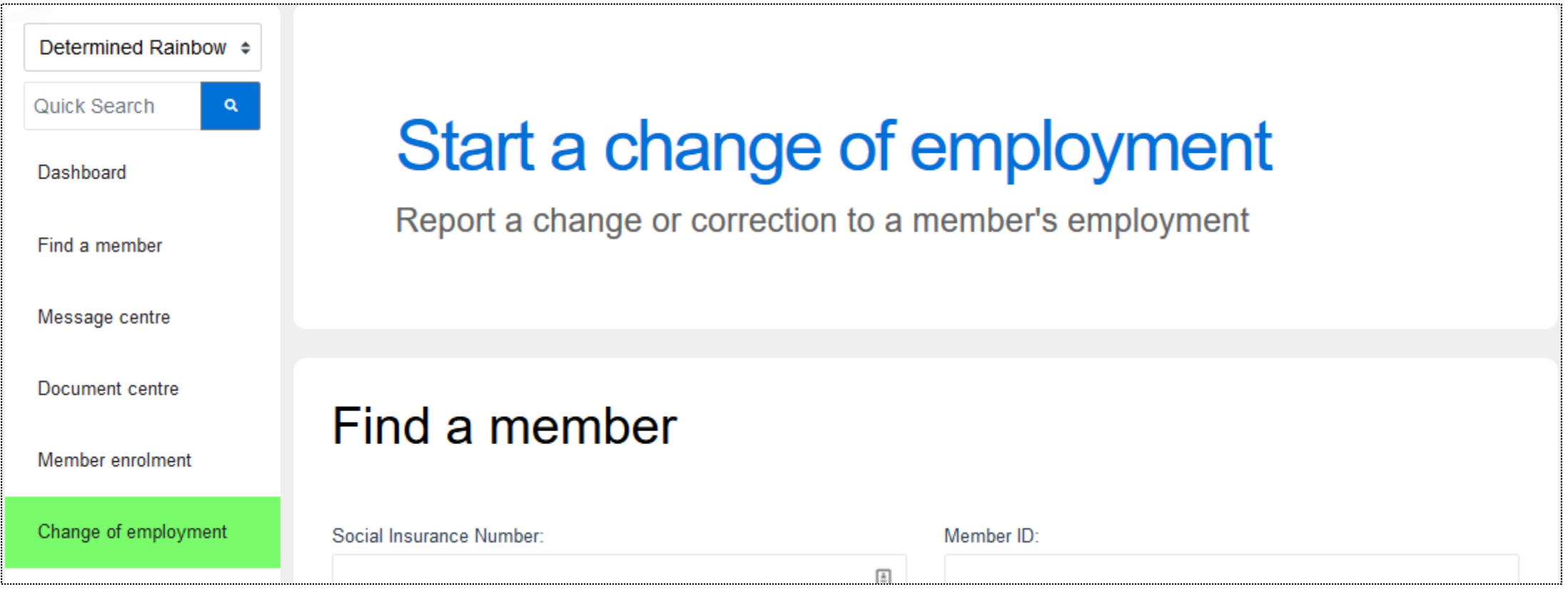

- Search using their SIN, Member ID, First name or Last name
- Avoid use of hyphens

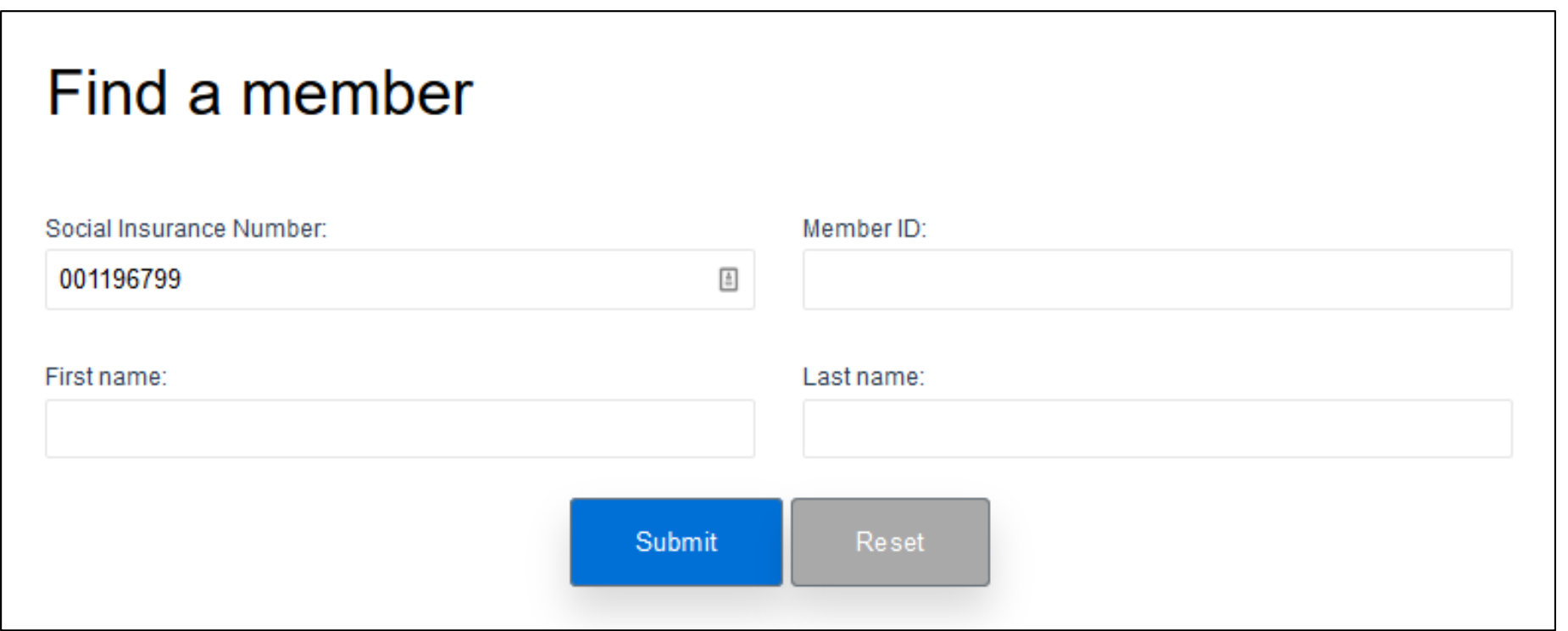

- Click "Submit" and the result will be displayed in the Search results box below
- **EXECLICE ON THE MEMBER 10 COMMENCE THE PROCESS**

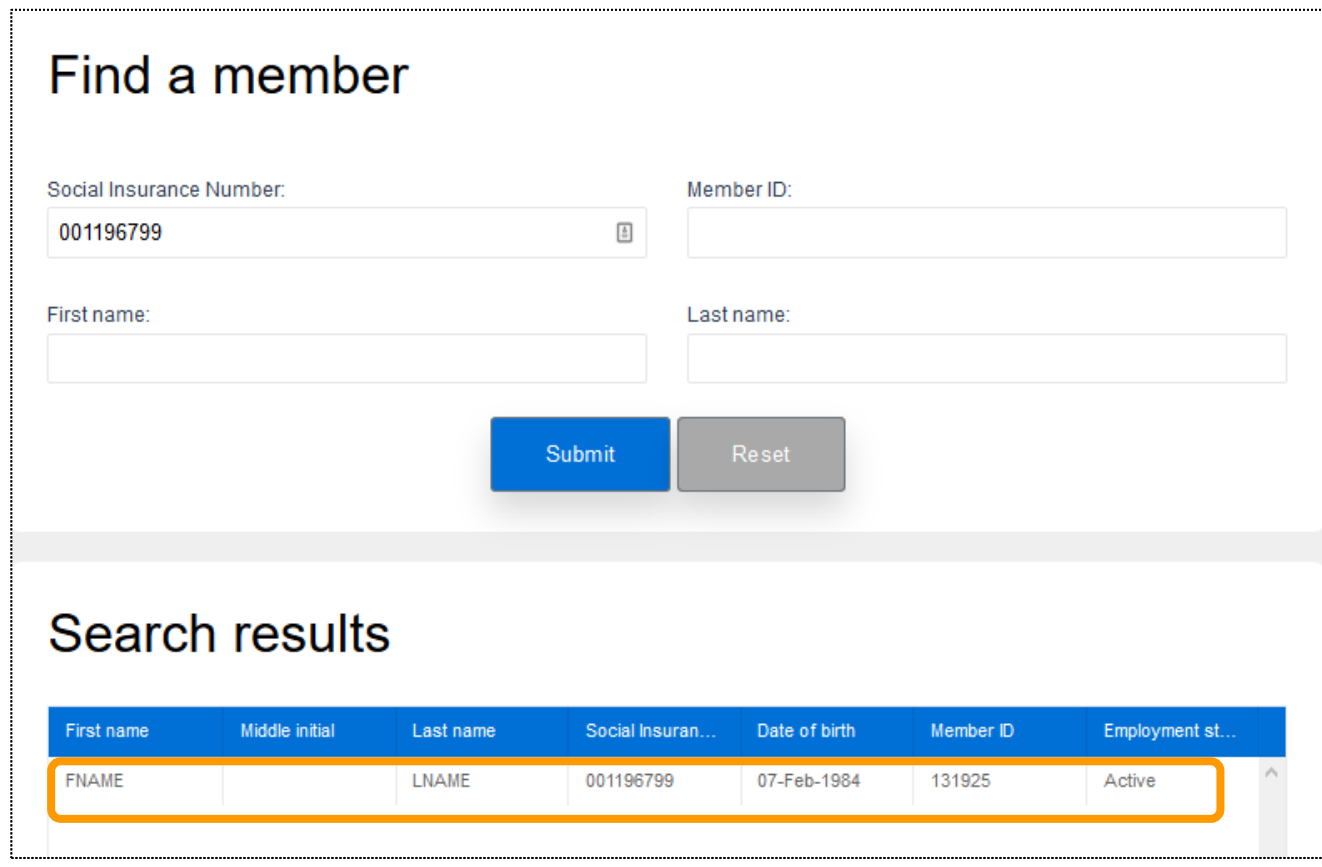

- **EXECT:** After selecting the member, you will be directed to the "Change of employment" page
- **.** Here, you can start the change process

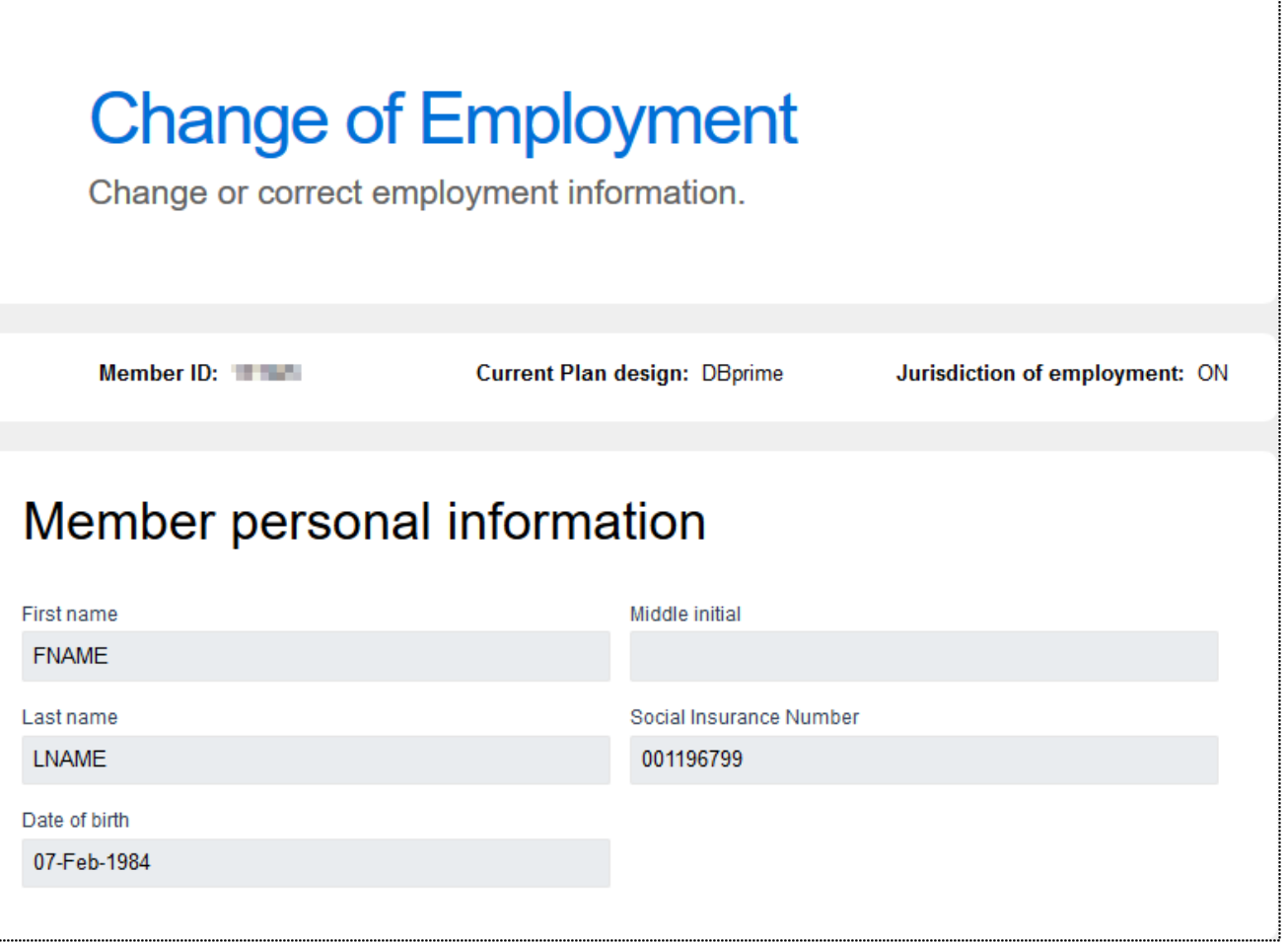

#### Change of employment – Member personal information

■ Confirm that the intended member has been selected

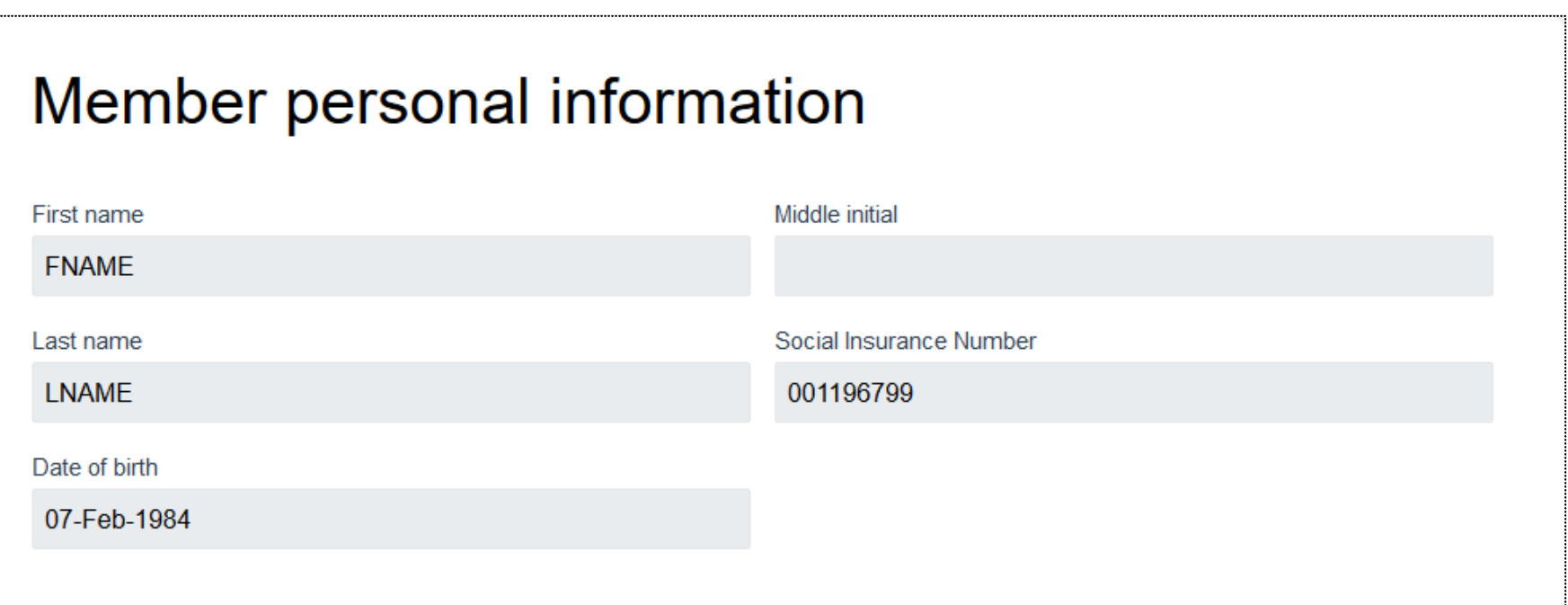

## Change of employment – Information changes

Change to the member's employment

- When changing the Plan design, "New employment type" will automatically default
- Dates entered cannot be in the future
- Can change employee group to: Administration, Faculty or Support

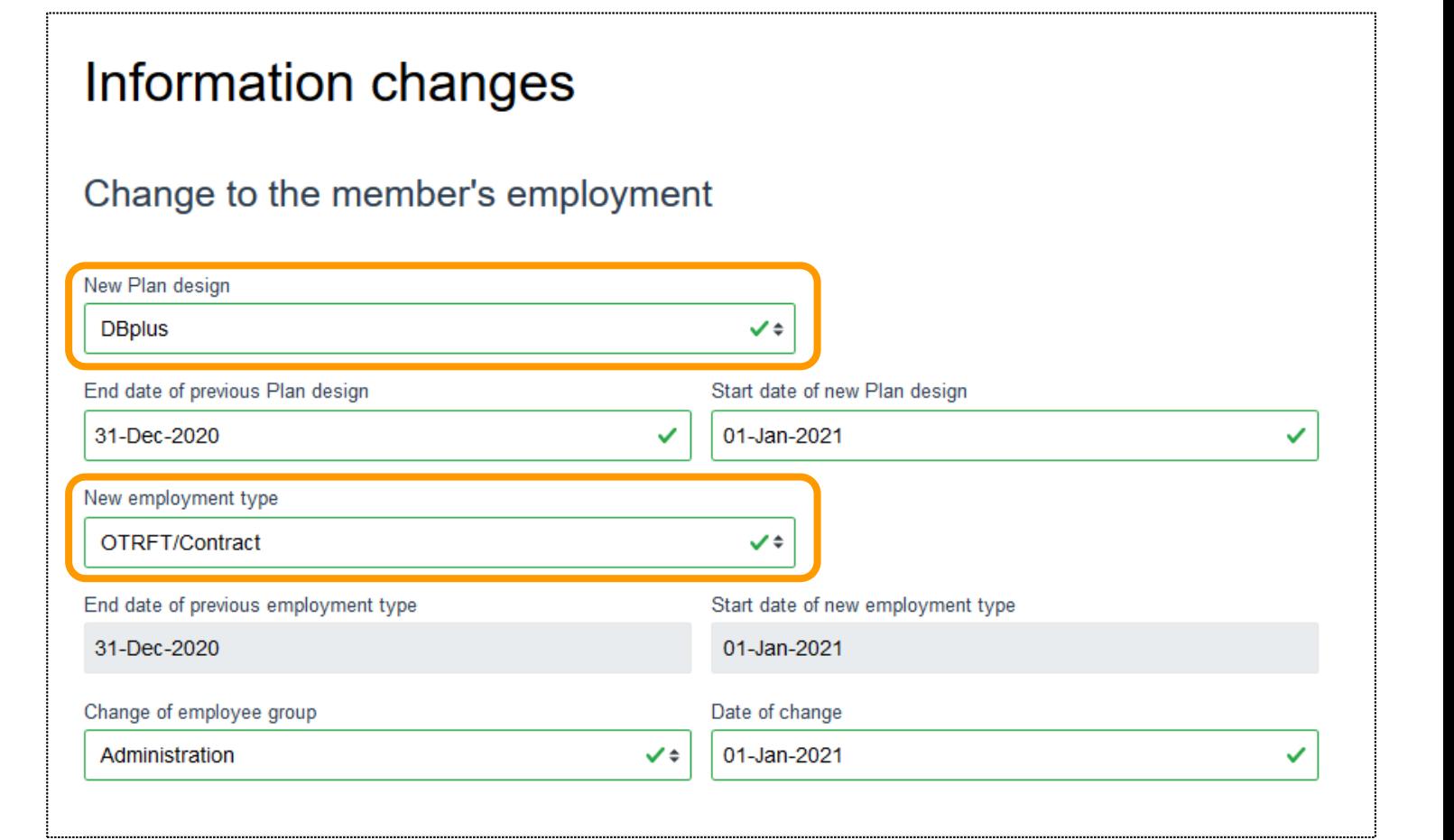

#### Change of employment – Information changes

Change to member's jurisdiction of employment

**• The member's jurisdiction may be updated if required** 

#### Change to the member's jurisdiction of employment

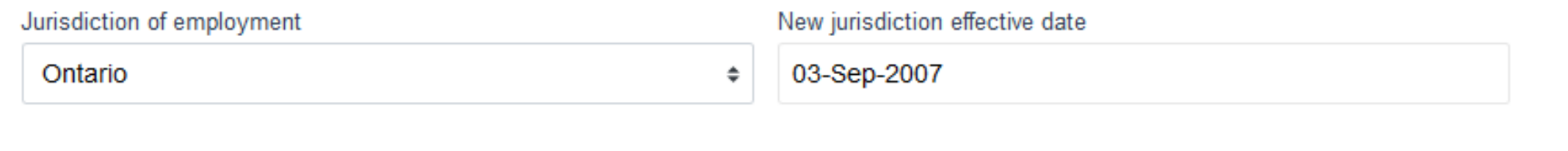

Change of employment – Information changes Corrections to the member's date of hire or enrolment date

▪ Update the member's date of hire and/or enrolment date if required.

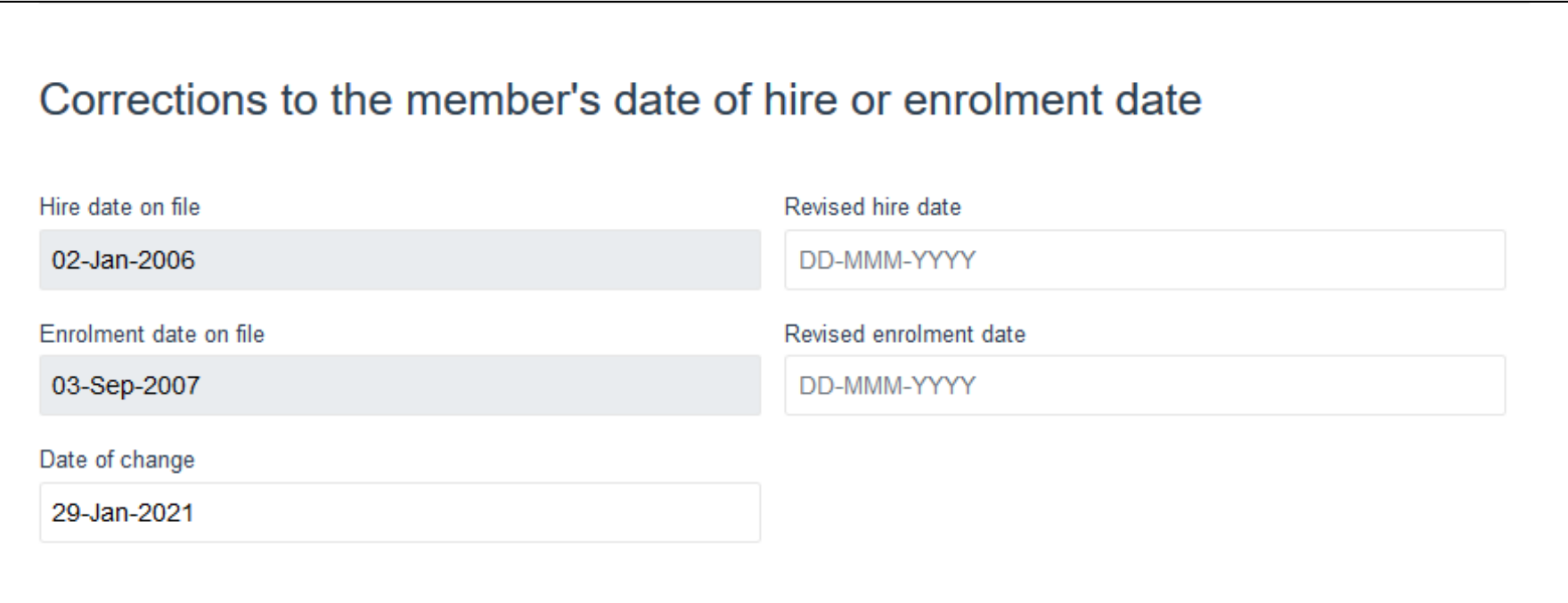

#### Change of employment – Earnings, contributions and service for DBprime

- Complete this section if there were any changes to the member's employment information.
- Provide the information up to the date before the effective date of the employment change.
- **If a change in the member's pensionable** earnings is required, update the earnings without any lump sum payments.
- **If the DCT has been submitted for the** previous year, select 'Yes' otherwise select 'No'.

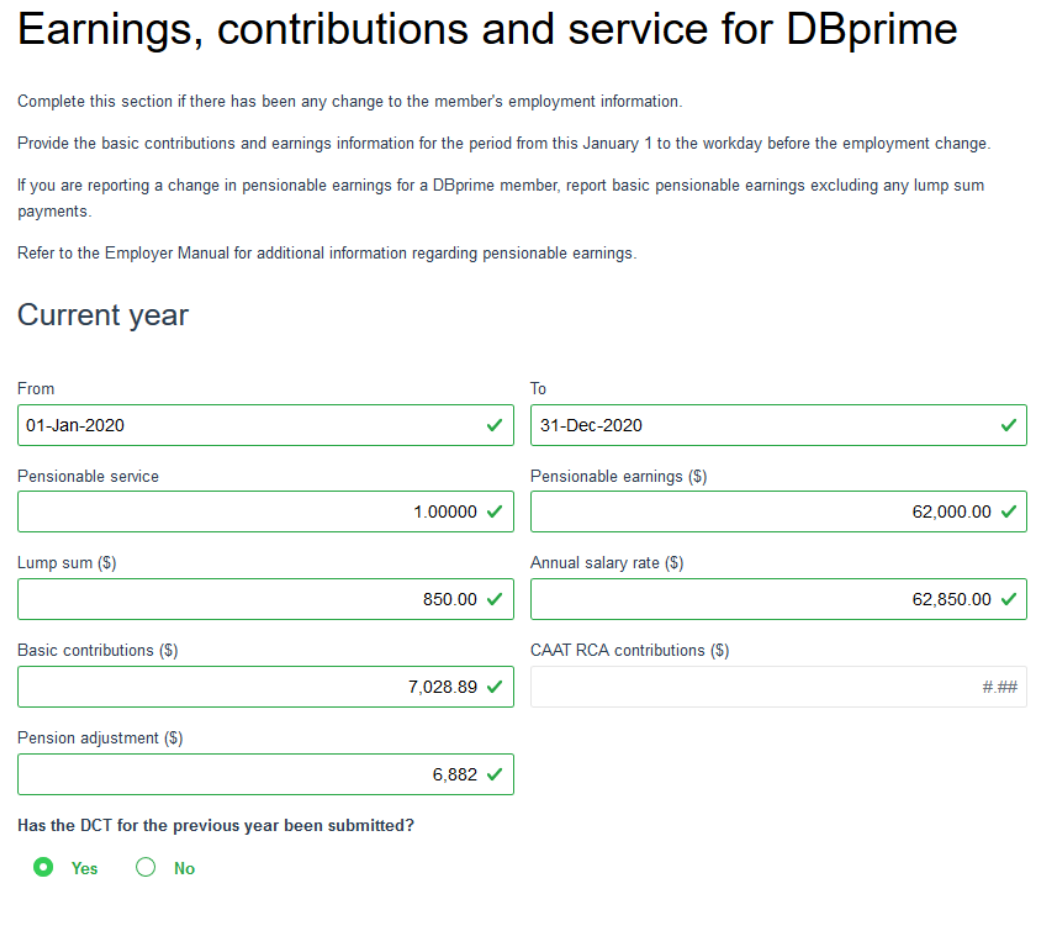

#### Change of employment – Earnings, contributions and pensionable service for DBprime

**· If you selected "No" complete the** required fields

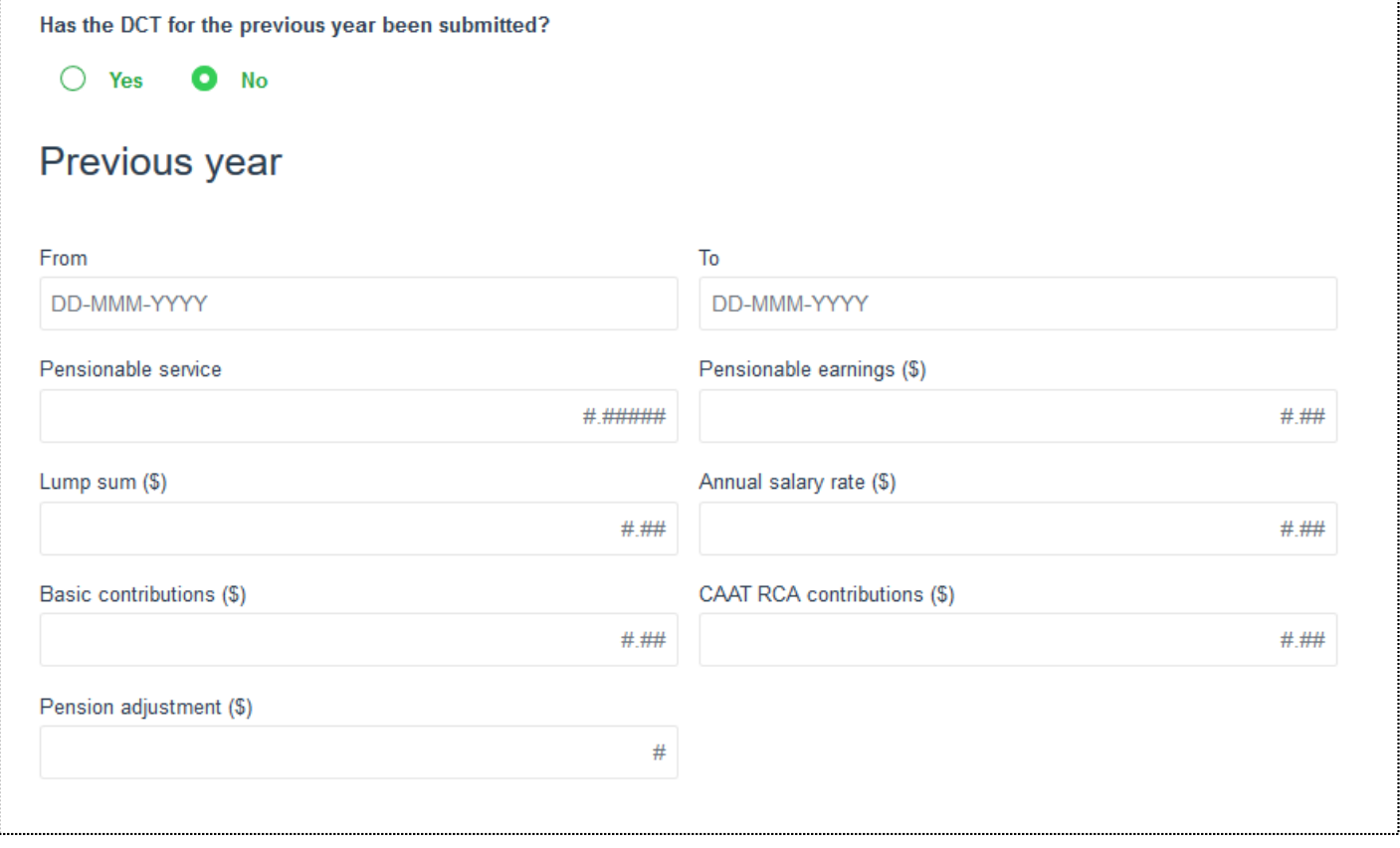

#### Change of employment – Earnings and contributions for DBplus

- Only complete if there was a change to the member's employment information.
- **Enter the information in the** required fields
- **.** If the DCT has been submitted for the previous year, select 'Yes' otherwise select 'No'.

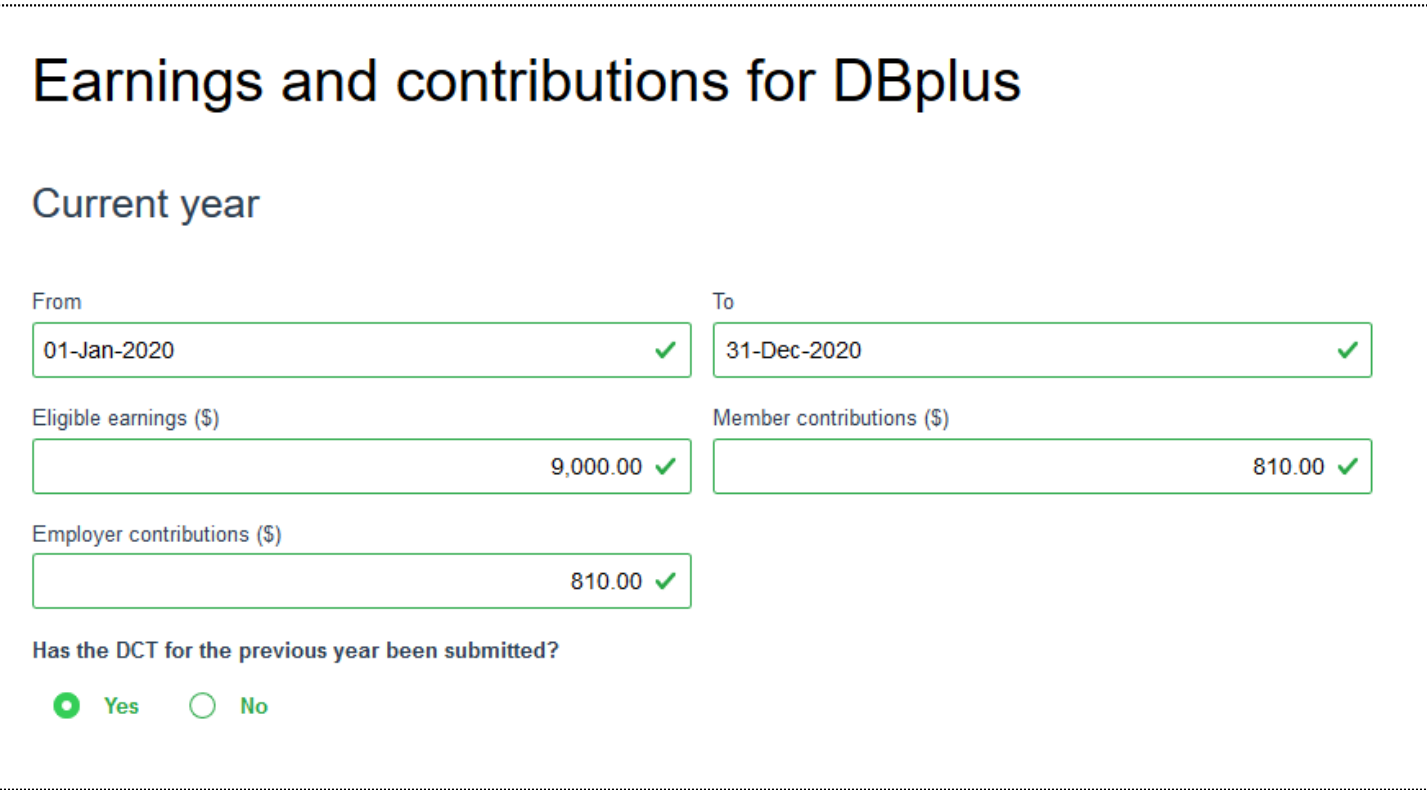

#### Change of employment – Employer authorization

■ You have the option to assign the task to another user or you can leave it blank if submitting to CAAT

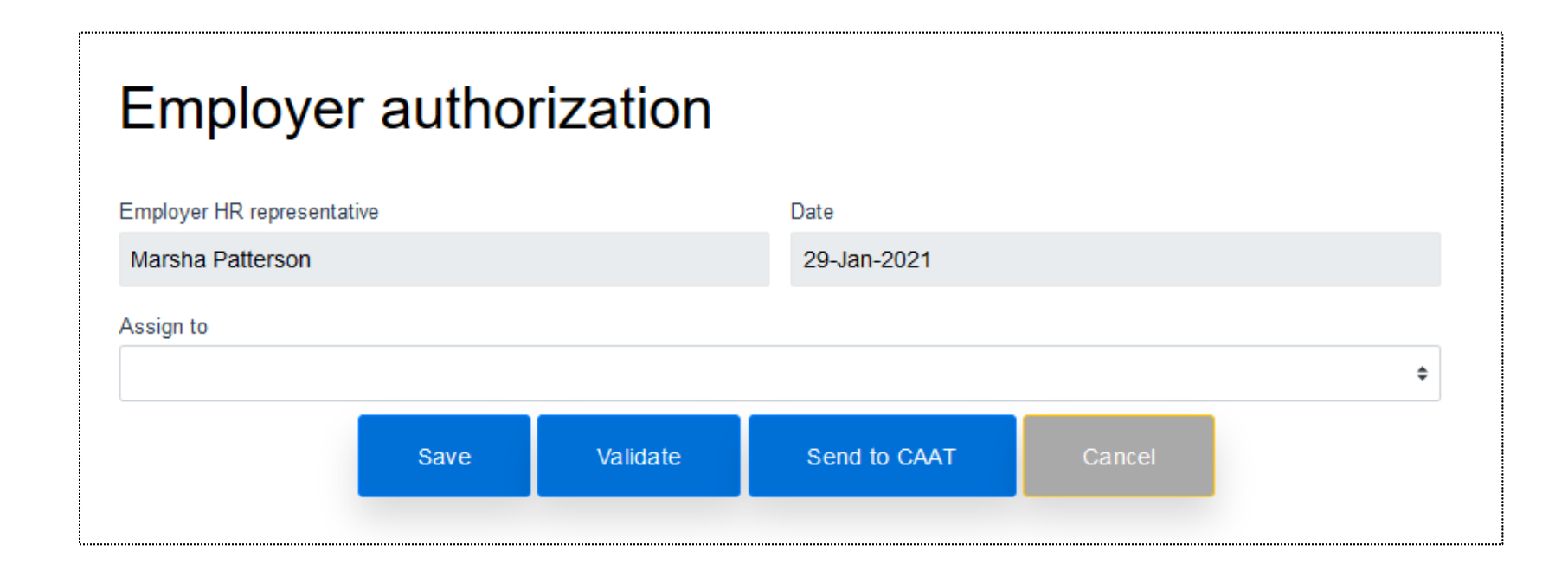

### Change of employment process – Employer authorization

**.** If you need to assign the transaction to another user, select the individual.

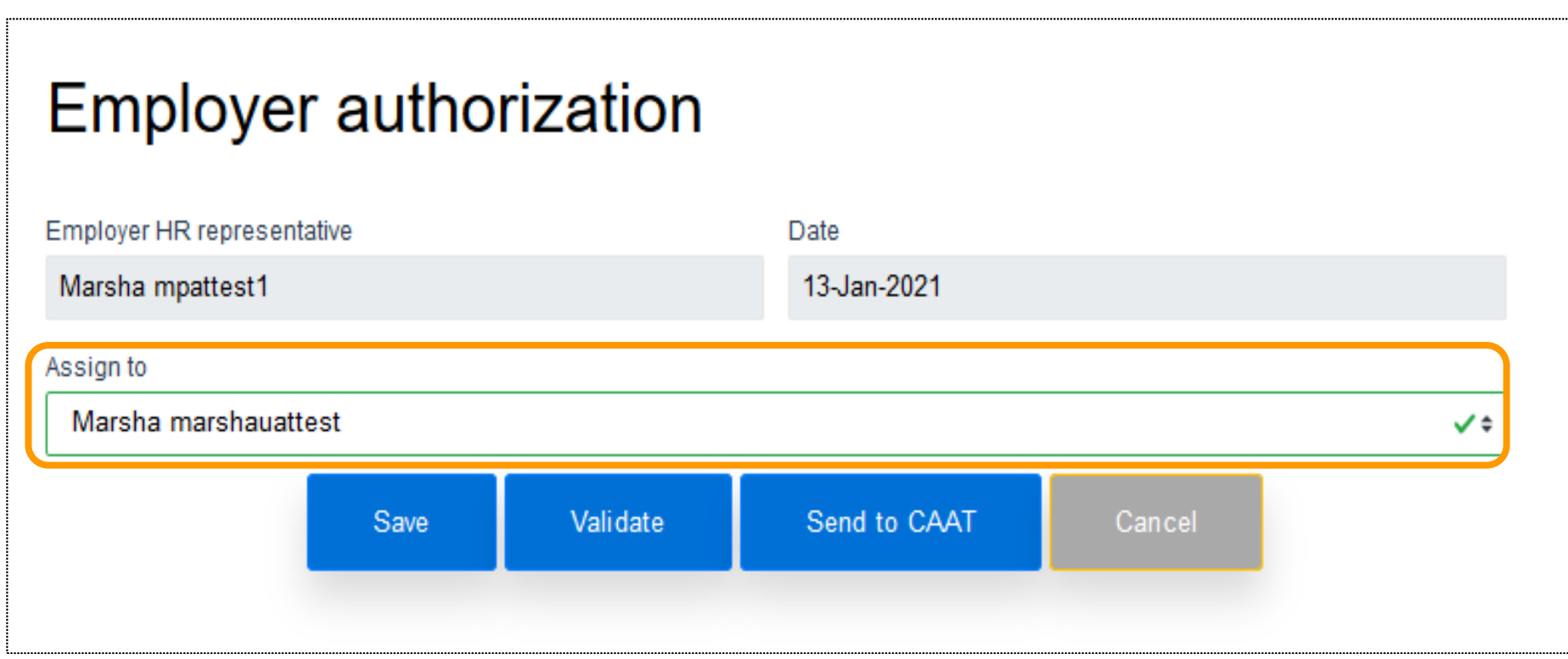

## Change of employment process – Message Centre

- **The message can be seen in the** Search Results
- Notification preferences should be updated to ensure that you can receive any notices

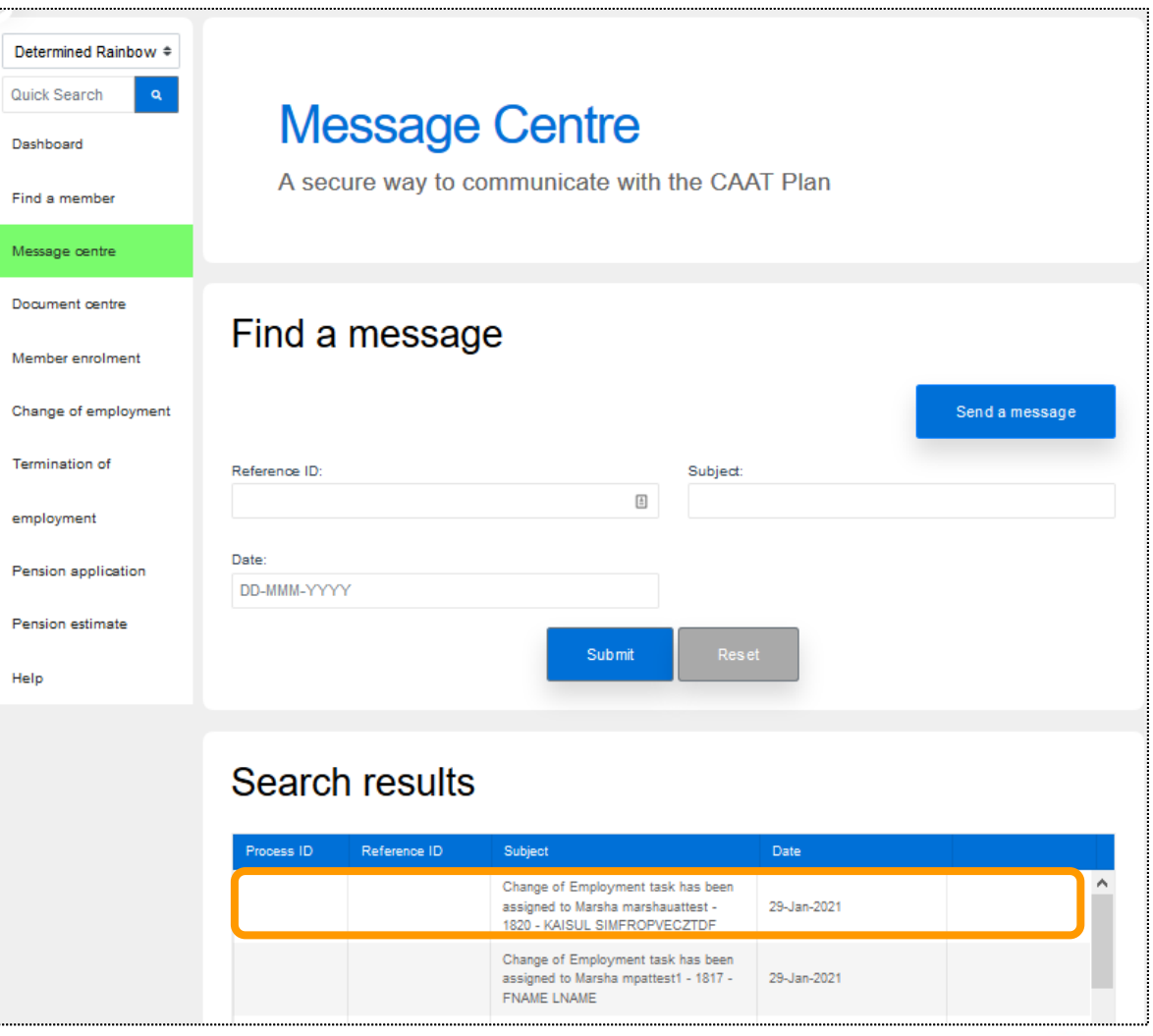

#### Change of employment – Dashboard

■ The message can also be seen in the Transaction in process on the Dashboard

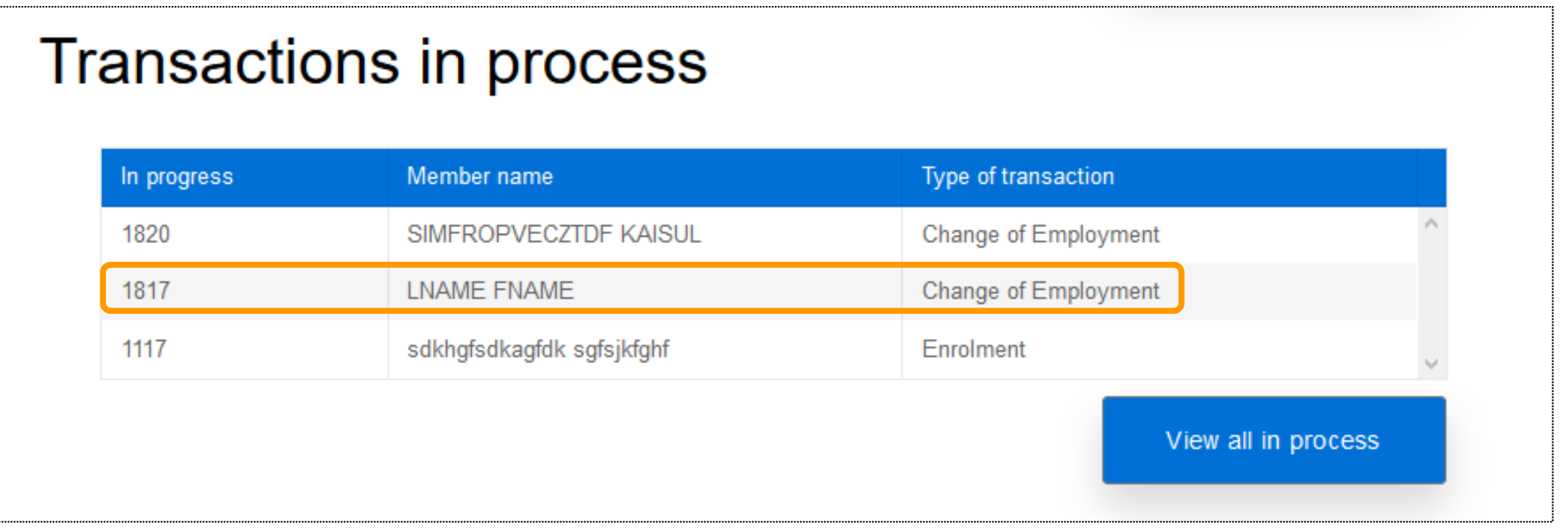

#### Change of employment - Save

- When complete, save the process
- A pop-up box will be displayed if it was successfully saved
- **.** If it is not successful, the pop-up box will state: "Failed to save the new change of employment process!"

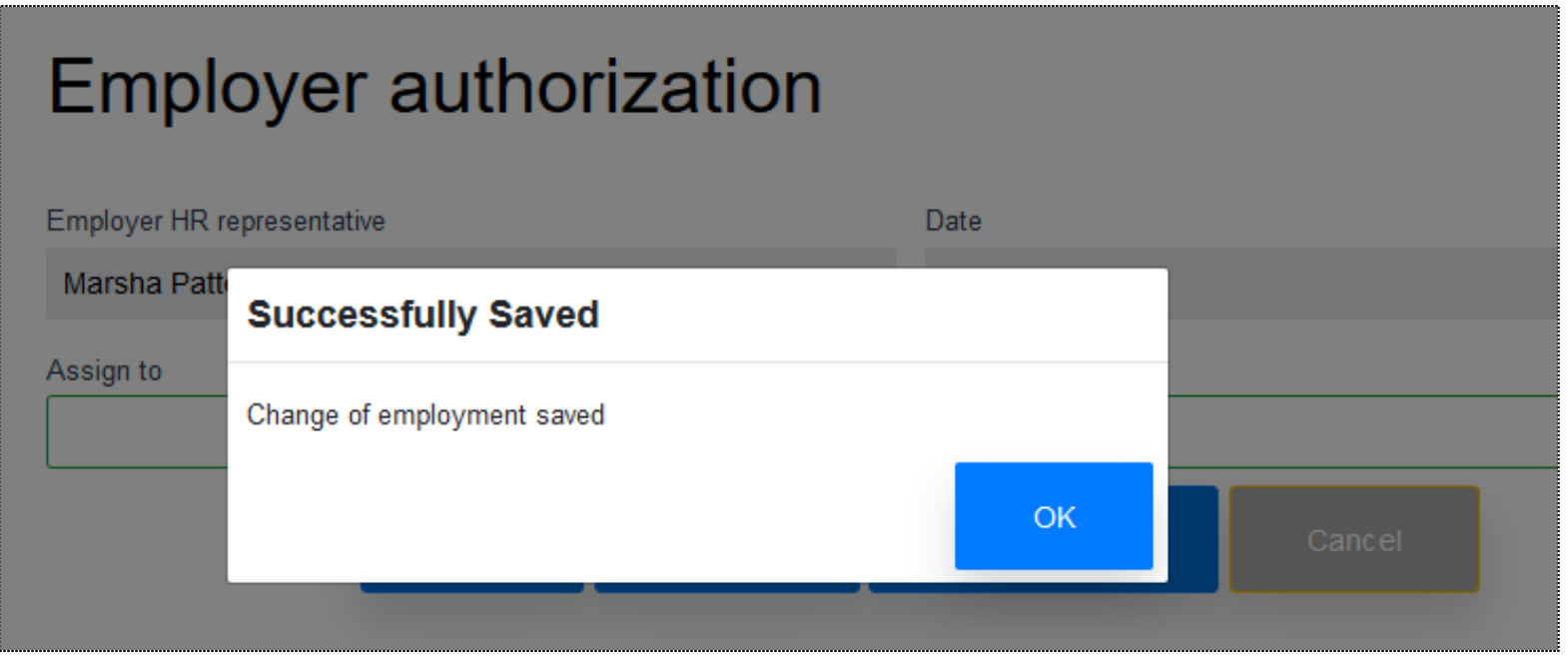

## Change of employment - Save

- Once successfully saved, you will be redirected to the dashboard
- You can view the process in both the "Recent activity" and "Transactions in process" logs
- You can also retrieve the change of employment transaction form from the "Transactions in process" log

#### **Recent activity**

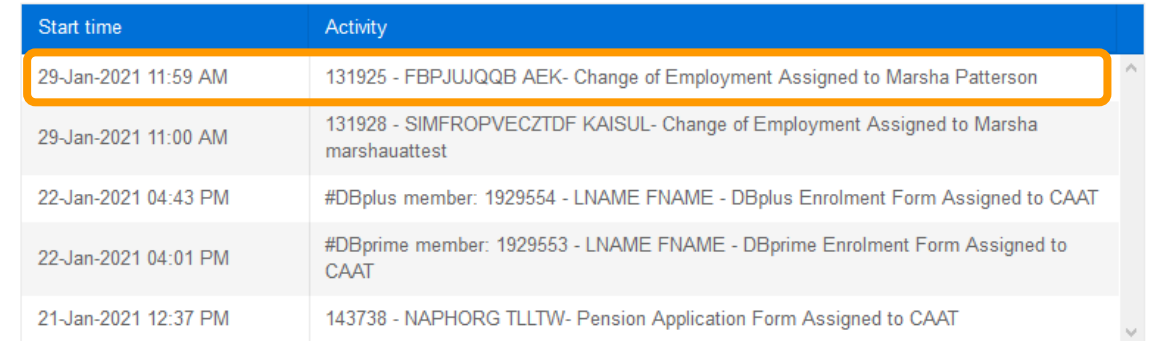

View all activities

#### Transactions in process

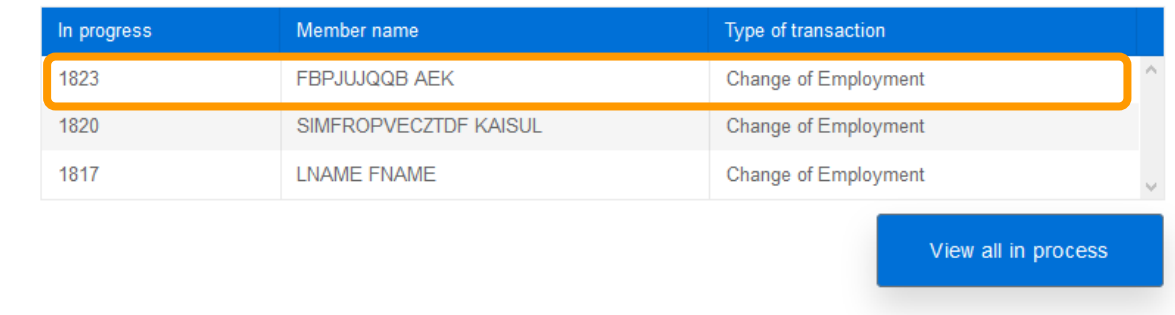

#### Change of employment - Validate

- Validate the process to confirm all applicable fields are complete
- You will receive a pop-up box to confirm success

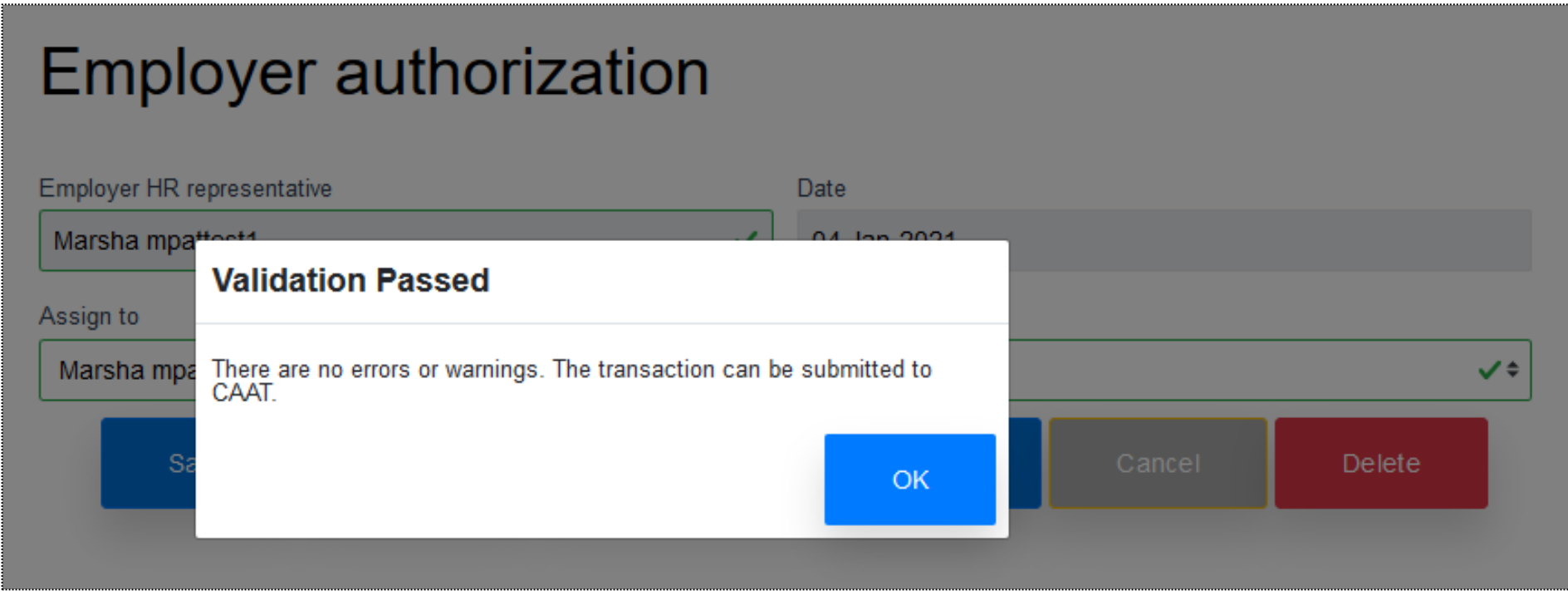

#### Change of employment – Validation error

**.** If validation is unsuccessful, you will be directed to the section that has the error

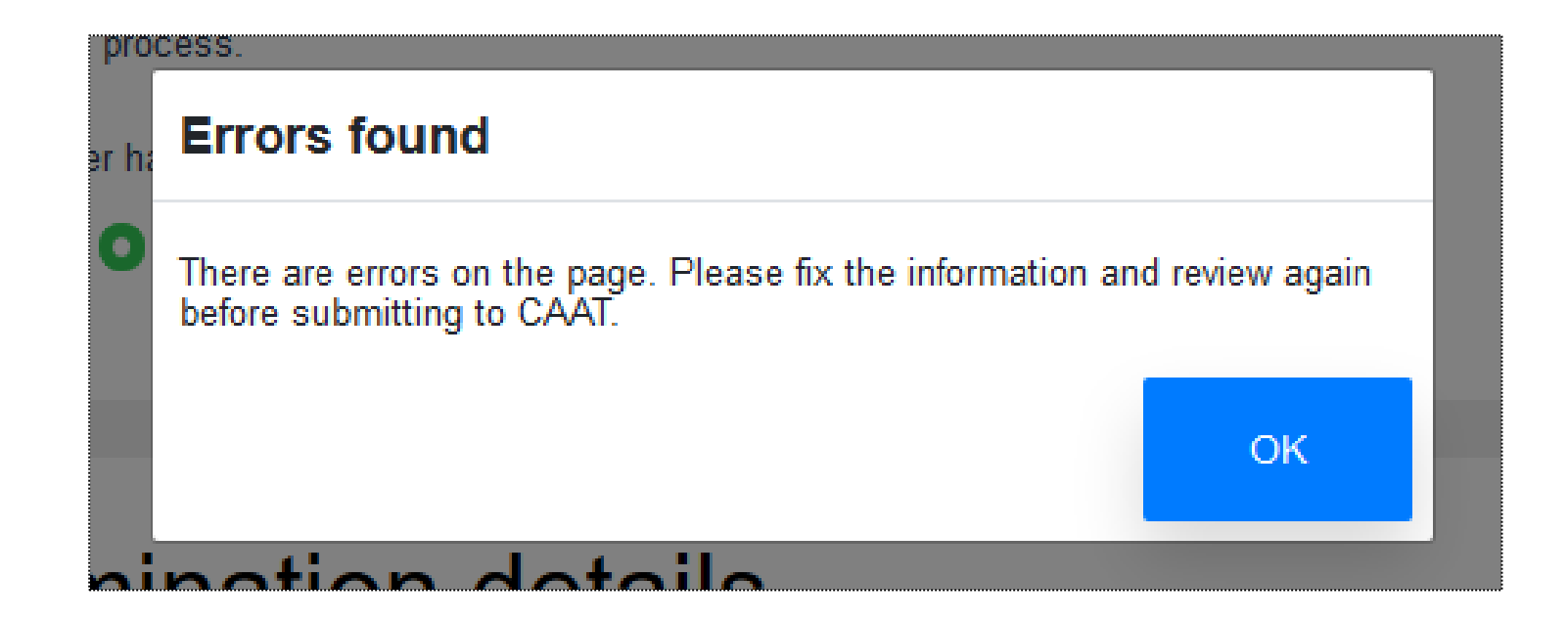

### Change of employment – Validation warning

**EX A validation warning may appear to advise review of information before submission to** CAAT.

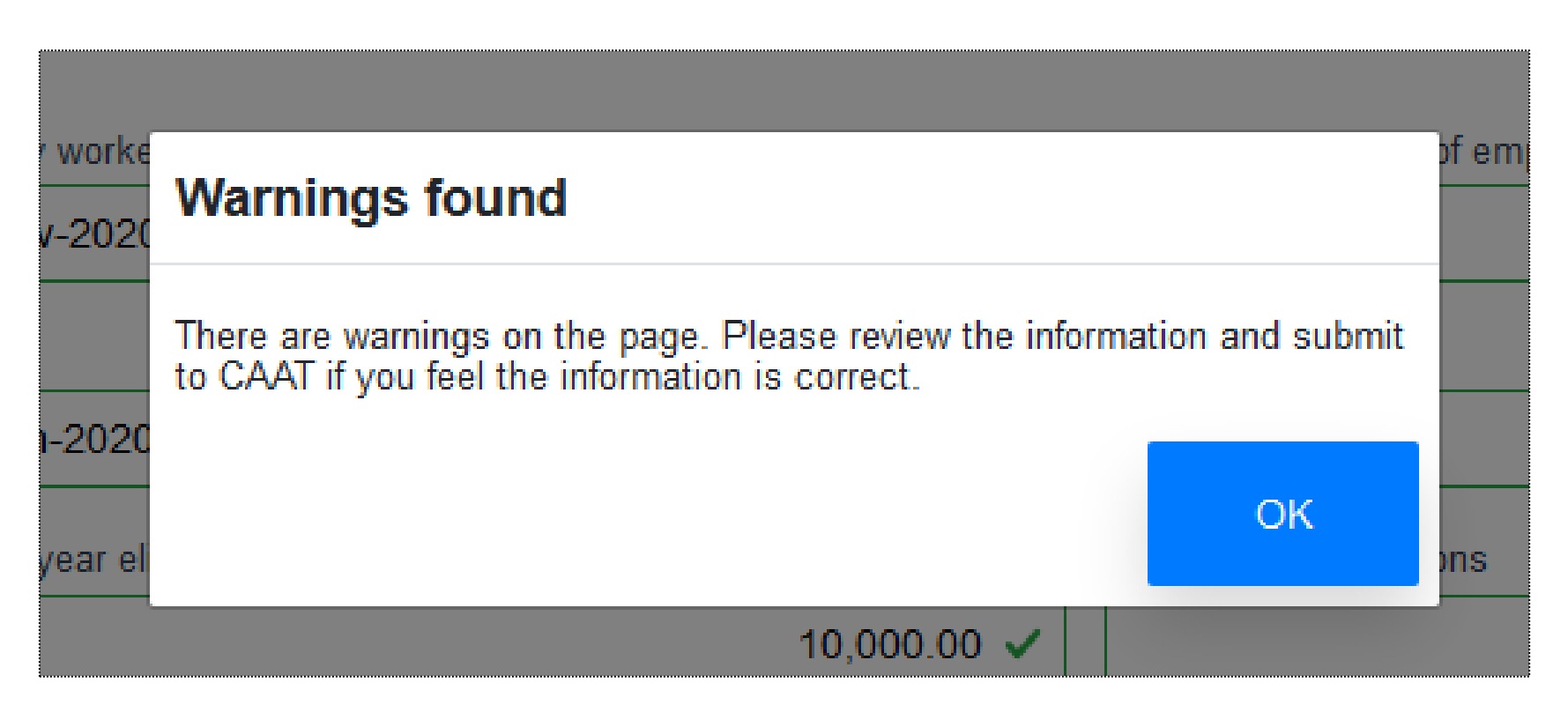

#### Change of employment – Submit to CAAT

- Once successfully validated, you can submit to CAAT
- You will receive a pop-up box to confirm the successful submission

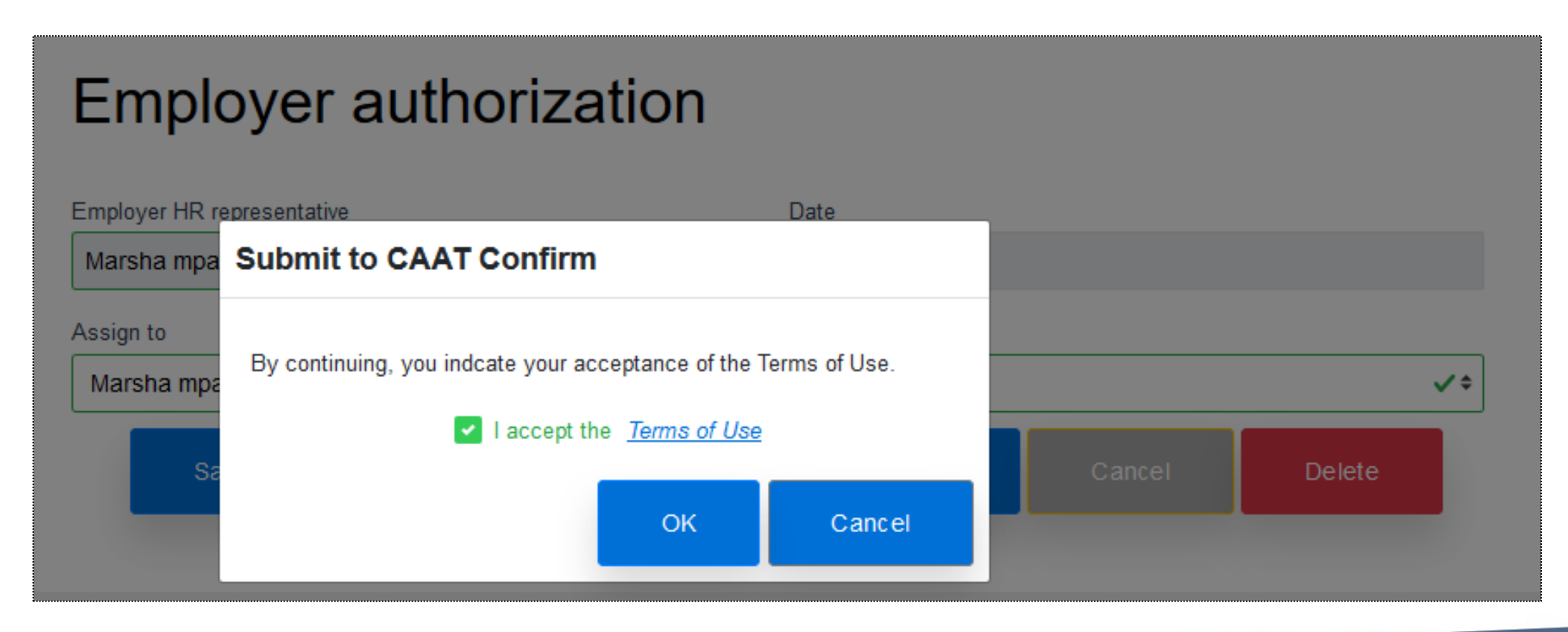

### Change of employment – Send to CAAT

- **EXALGE Another pop-up box will appear upon successful creation of the** *Change of Employment*
- Note the tracking ID number

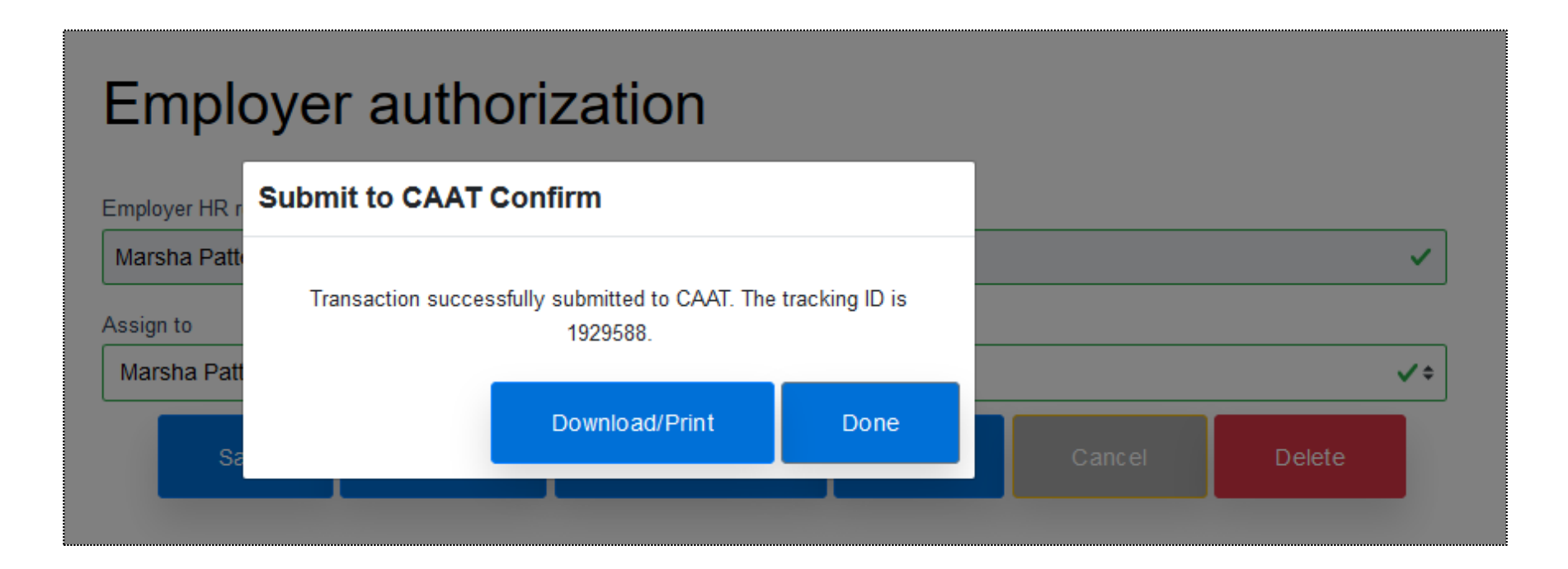

▪ View the *Change of Employment form* by selecting the "Download/Print" button

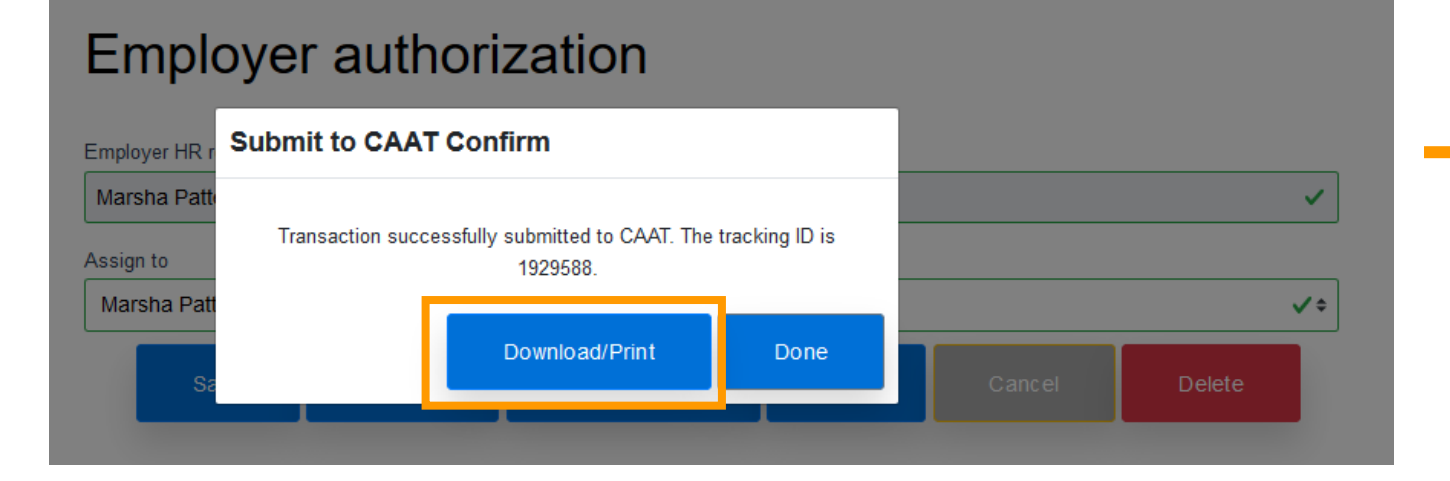

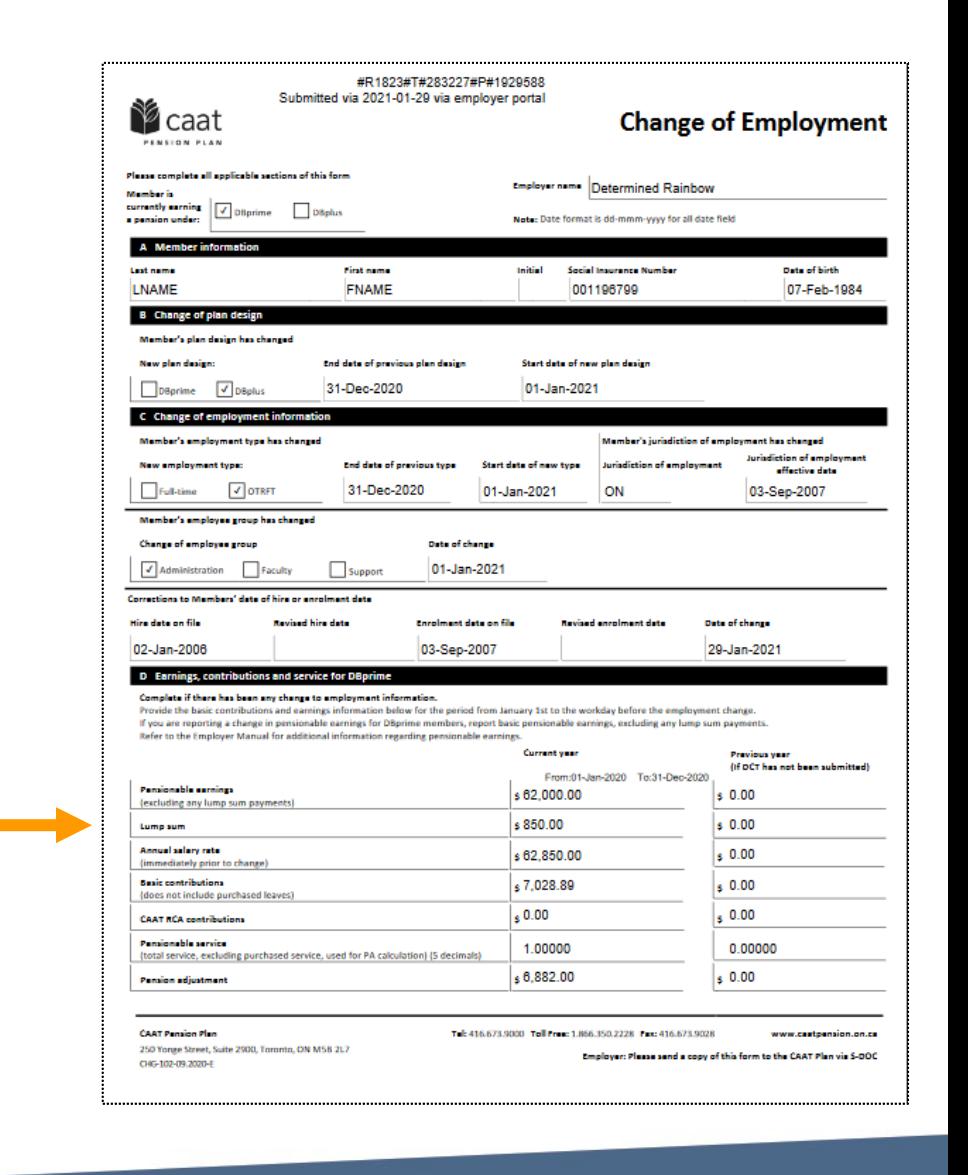

#### Change of employment process

■ Now that the form has been submitted to CAAT, you can view this submission on the dashboard under the "Recent activity" and "Transactions sent to CAAT" sections

#### **Recent activity**

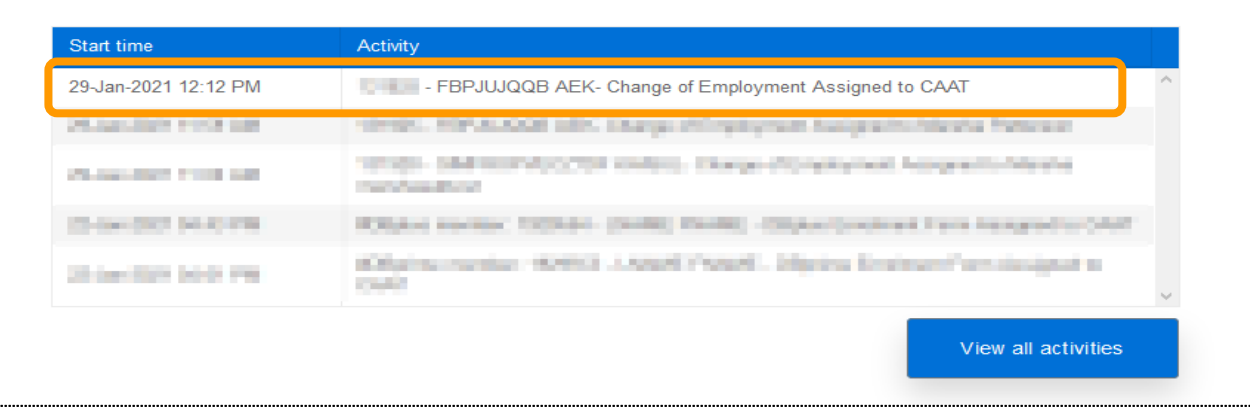

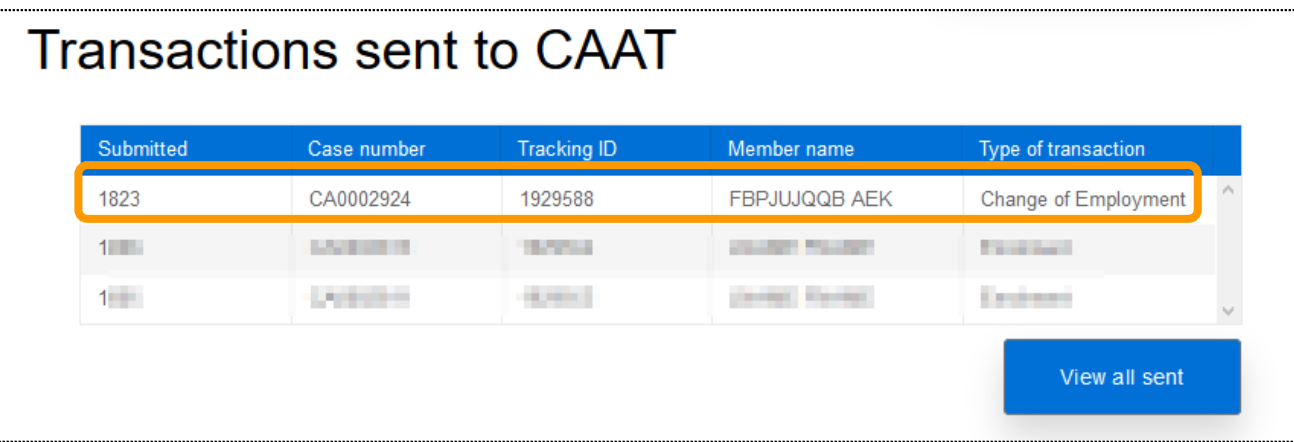

# **Live demo**

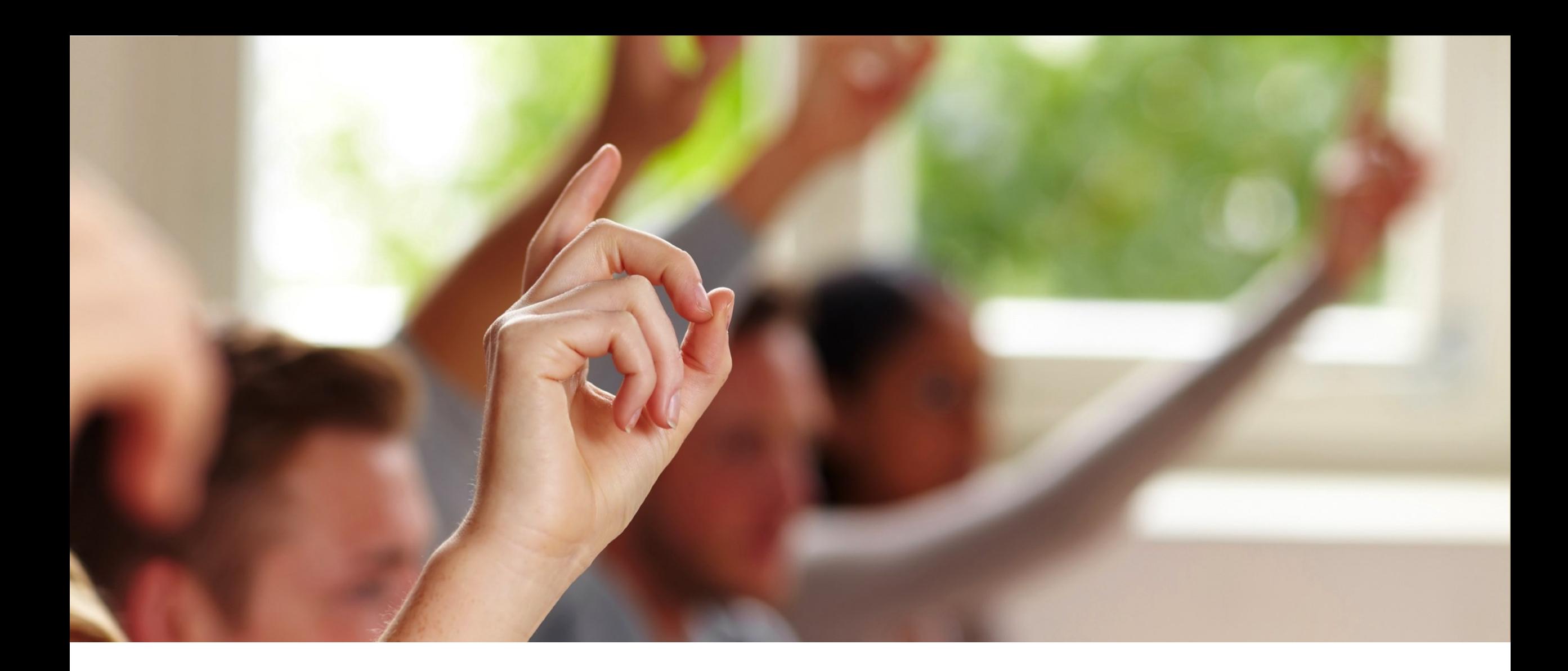

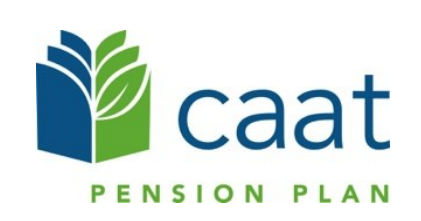